# 常见轮廓图提取方法:

第一步: CorelDRAW 打开印刷原图, 如下:

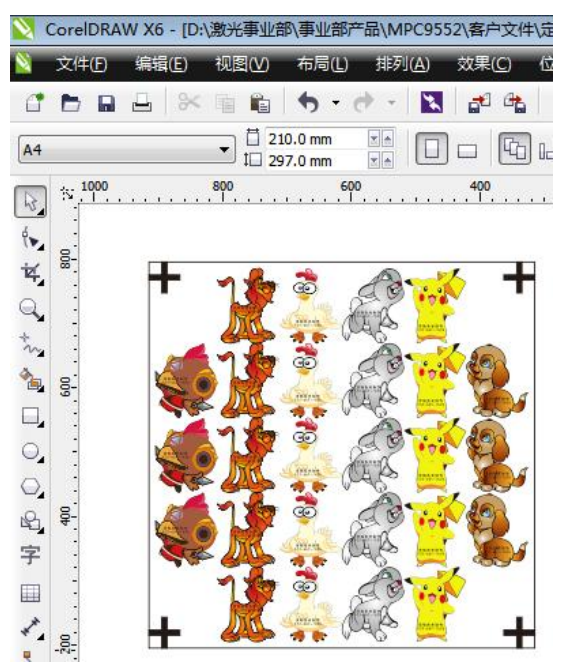

第二步:选中图片单击右键执行"取消全部群组"

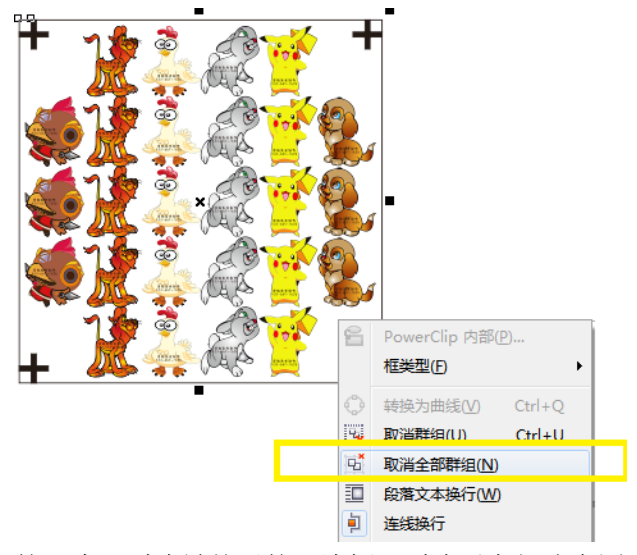

第三步: 删除最外层的黑边框, 删除后全部选中图中所示图像并执行"创建边界"操作, 此处 根据图像的大小可能需要等待几秒钟。

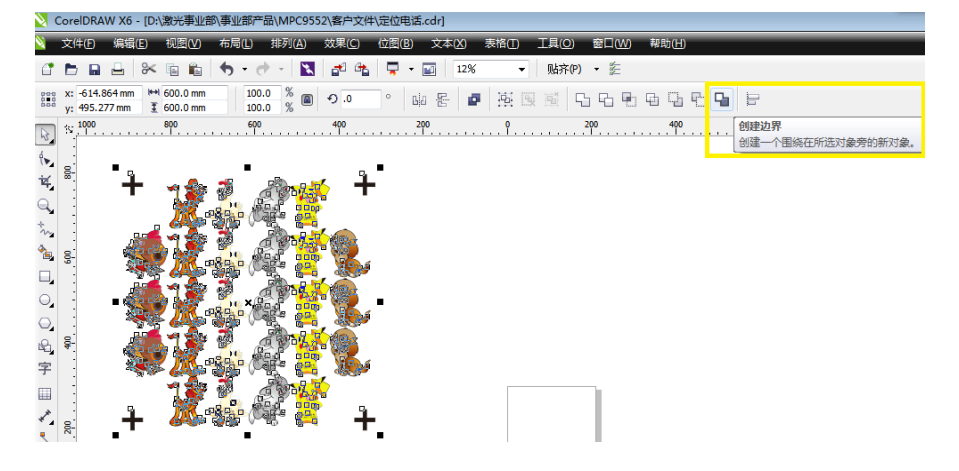

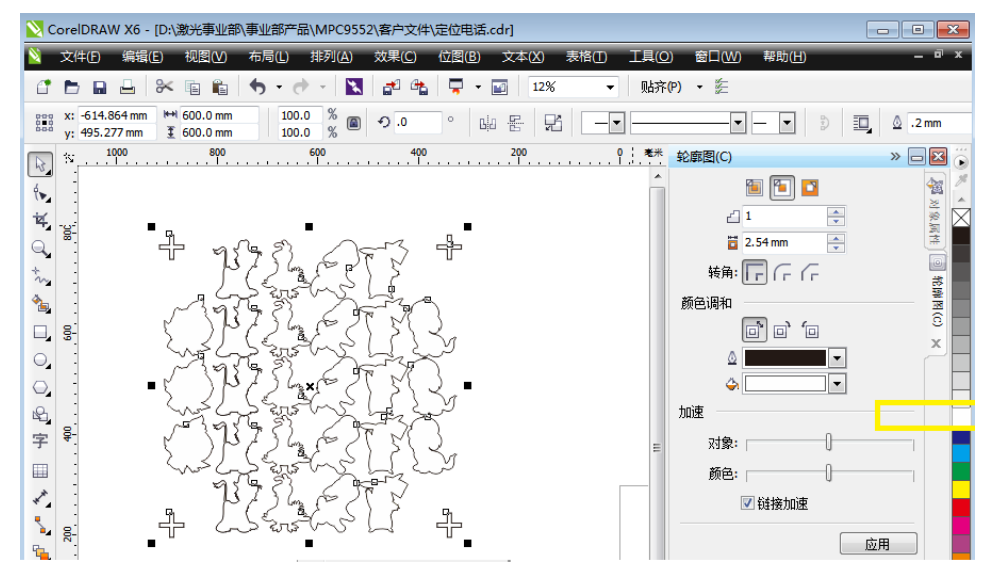

第 4 步: 在创建边界完成后, 将底色全部涂为白色, 执行完该操作后如下图所示;

第五步: 涂底色后, 将轮廓图选中拖移至与图像非重叠区域, 然后删除原图;

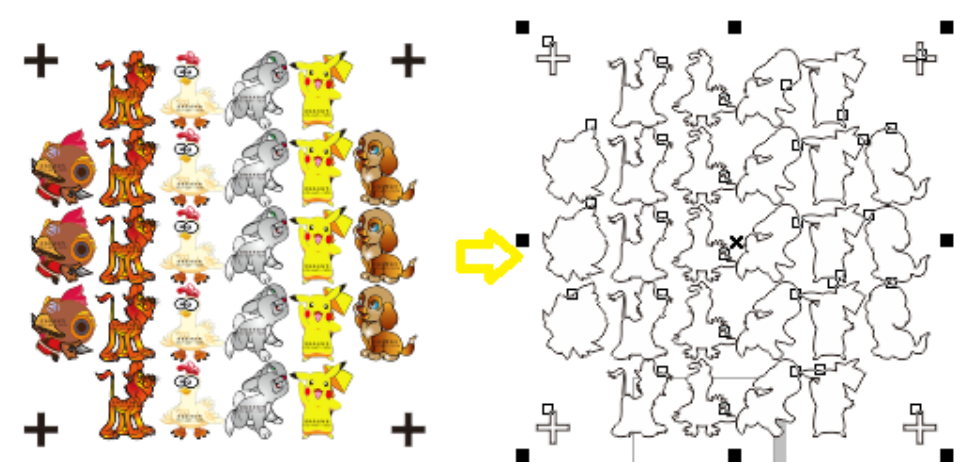

第六步: 执行导出操作, 选择格式"PLT\AI\DXF"等, 以下为 DXF 示例:

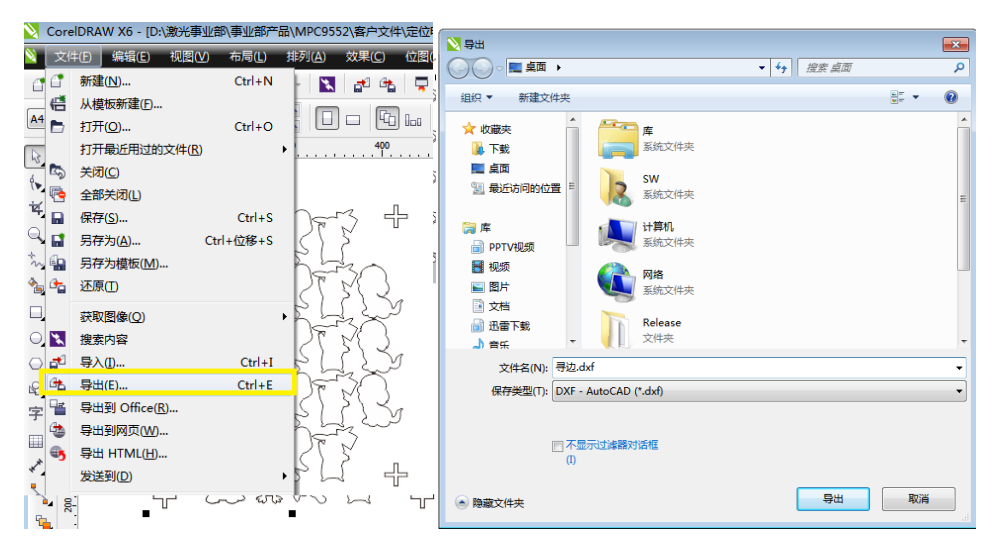

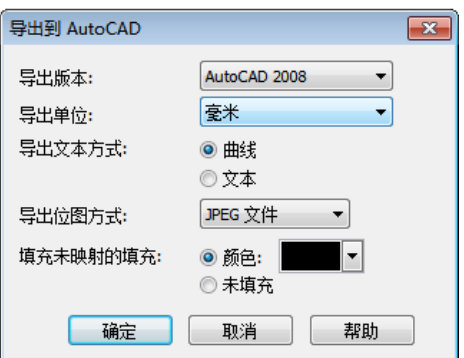

第七步: 使用 LASERCUT2017 导入"寻边.DXF", 可以人工检查一下轮廓线是否完整, 生成的 轮廓图导入到软件种的效果如下:

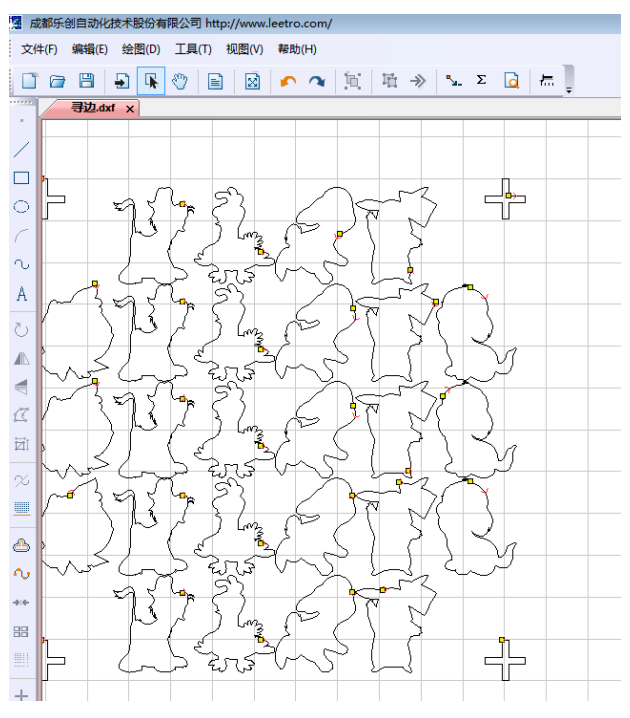

### 常见使用问题说明以及注意事项:

## A:第一个 MARK 点未扫描完即提示定位失败

可能原因:

1:颜色校准不正确或者设备安装接线有误

2: MARK 点印刷尺寸偏差较大

3:偏移参数以及检测长度等参数设置不正确

4: 设备安装高度不正确, 是否符合 10MM 正负 2MM 以内

解决方法:

1: 观察扫描第一个 MARK 点的时候,正确情况是光线在进入黑色的时候显示灯亮, 在出黑 色区进入白色区是显示灯灭,如果不正确,请进行重新进行颜色校准,校准方法为:将光线 移动到黑色显示区,长按"ON"2-3 秒后松开,然后移动设备将光线对准白色区域,长按"OFF"2- 3 秒后松开,即颜色校准完成,校准完成后重新移动光线分别经过白色区域和黑色区域,在 白色区域灯灭,在黑色区域灯亮即表示颜色校准完成。

2:如果高度不对,通过调整台面高度或者调整安装高度保证镜头距离材料表面高度为 10MM。 3: 如果是整版 1200\*2400MM 加工, MARK 十字大小应该长度为 50mm 及以上, 宽度为 6MM 以上。

#### B: 第一个 MARK 点正常扫描结束, 后续 MARK 点扫描失败

可能原因:

1:MARK 点印刷太小,通常要求宽度要大于 6MM。长度大于 50MM

2: MARK 点印刷实际尺寸与理论尺寸偏差较大

3:板材翘曲严重或者设备高度安装不合理,正常要求在 10MM 正负偏差 2MM

4:摆放切斜角度过大

解决办法:

1:观察在后续 MARK 扫描过程光线是否正确进入黑色区域和白色区域以及进入黑色区域和 白色区域是否指示灯为量和灭,如果量灭不正常,请重新在不正常的 MARK 点已该 MARK 点 未基准进行重新颜色校准,导致该问题的原因为 MARK 点印刷各个点颜色差异或者底色差 异导致。

2:如果板材翘曲严重和平台台面严重不平整,需要进行设备调试和板材固定。

C:实际加工中出现一些异常轨迹

可能原因:

1: 提取轮廓图异常, 需要在导入加工前对轮廓图进行人工处理, 如下图, 实际黄色框选区 域加工过程不希望激光切割,但是实际轮廓放大看到此处存在折线,因此实际加工此处会认 为是异常轨迹。

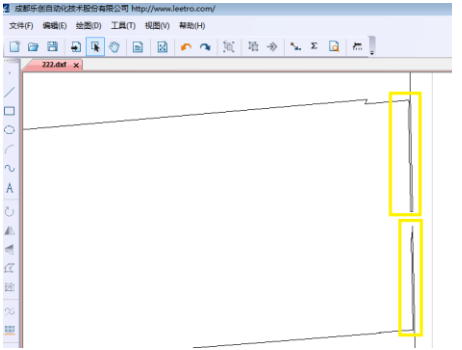

解决办法:

1:提取轮廓后如果发现有异常,需要在第三方软件上进行轮廓图的预处理。

#### D: 实际加工中出现轮廓偏差

1:实际印刷过程比如亚克力存在正印和反印等场景,如果正印切割轨迹完全正确,可能出 现在反面印刷切割出现偏差,需要再次对偏移量进行微调,此种现象是亚克力透光性导致的, 同种印刷工艺轮廓切割是完全正确的。

2:4 个十字标的中心不能组成一个矩形,即在水平方向和垂直方向未完全对齐;要求在作 图的时候需要使用作图工具对齐,不能仅凭肉眼观察平齐。

3:4 个十字标印刷的时候不在加工图像的 4 个边角位置。

4:在将偏移量调整试切完全正确的情况下,需要在机器设置中执行一次写参数操作,以便 再次重新安装软件后,直接执行读参数即可正确使用设备。

5:在整版切割中(1200\*2400)切割中发现前面几排切割是准备的,后面慢慢出现偏位现象。 可以采取以下方式验证,可以在整版加工中先试切一个对角的图形(比如左下一个右上一 个),如果这个两个图形切割是准备的,说明机器的参数以及精度都是完整正确的,在整版 加工过程中出现偏差原因为亚克力板在加工过程中由于设备抖动以及抽风机以及吹风等等 因素导致切割过程整版材料发生了位移导致的,可以采取机械雕刻机的方式适当采取一些工 装将材料进行固定,以达到最理想的状态。